## Attainment's

# **Looking for Words**

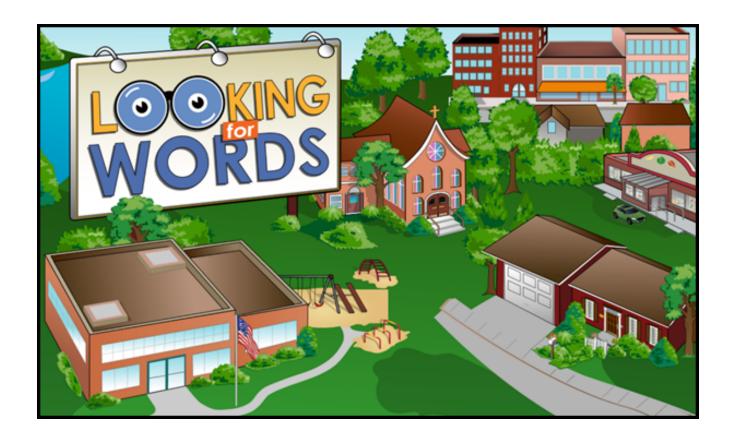

Software User Guide

### **Contents**

| INTRODUCTION          |    |
|-----------------------|----|
| EXPLORE MODE          |    |
| LIST MODE             |    |
| OPTIONS               |    |
| Add a Student Account |    |
| Settings              | 7  |
| Results               |    |
| SYSTEM REQUIREMENTS   | 12 |
| LICENSE AGREEMENT     | 13 |
| CONTACT US            | 14 |

Looking for Words INTRODUCTION 3

#### **INTRODUCTION**

**Looking for Words** is a community exploration program that engages reasoning skills while building vocabulary and enriching reading competence.

There are three interactive environments: school, community, and home.

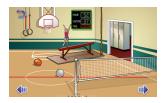

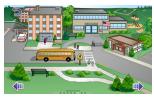

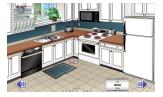

Looking for Words has two modes: Explore and List. In Explore mode, students become familiar with objects in their surroundings by navigating through the environments. In List mode, students find specific objects by searching their appropriate surroundings.

Students' usage and word lists can be tracked and printed in List mode. Vocabulary word pages can also be printed to promote continued practice away from the computer.

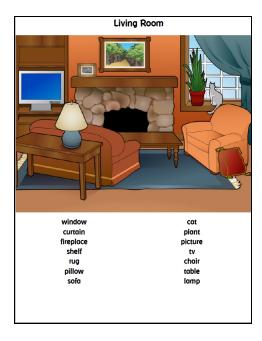

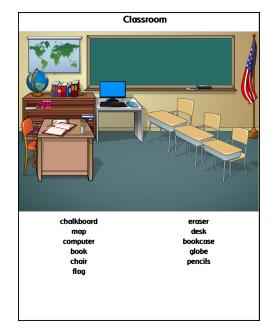

Looking for Words EXPLORE MODE 4

#### **EXPLORE MODE**

Explore mode allows students to familiarize themselves with the vocabulary objects by investigating the environments.

Click on the image of a school, home, or community to explore that environment. The images are highlighted when the mouse is moved over them.

Each environment contains multiple different locations. Navigate to different locations, by clicking on the left and right directional arrows or the dots on the bottom of the screen. Every page contains several clickable objects that are highlighted when the mouse moves over them. When a highlighted object is clicked, the name of the object will be read aloud and displayed at the bottom of the screen. Individual objects and entire environments can be disabled in Settings – Vocabulary.

Some objects become animated or play sound effects when they are selected. Sound effects can be disabled in Settings – System. Some objects are transition objects. Clicking on a transition object takes you to a different location or environment. For example, in Community on School Street, clicking on the school takes you inside the building to the school office.

You can return to the environment selection screen from any location by clicking on the blue Go Out arrow icon in the top left corner of the screen.

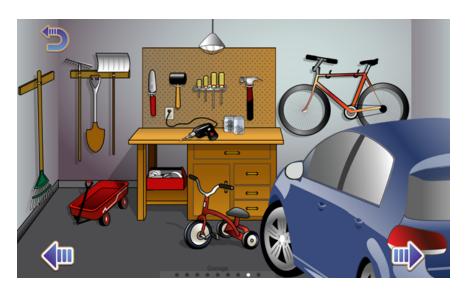

Looking for Words LIST MODE 5

#### **LIST MODE**

The goal of List activity is to find the objects that appear on a word list wheel in the bottom right corner of the screen.

Navigate through the environments to find object. When the correct object is selected, the word is removed from the list. If the incorrect object is selected, you are allowed to try again when the Allow Three Strikes option is enabled. After three strikes, the highlighted word is removed from the list.

#### Tips:

- Click on the bold word in the list to hear it read aloud. Click above or below the bold word to rotate the cylinder, showing more words on the list.
- The word list is generated from the enabled words in Settings Vocabulary.
- Students' efforts in List mode will be documented. They will only be saved for the student that logs into their account at the beginning of their session.

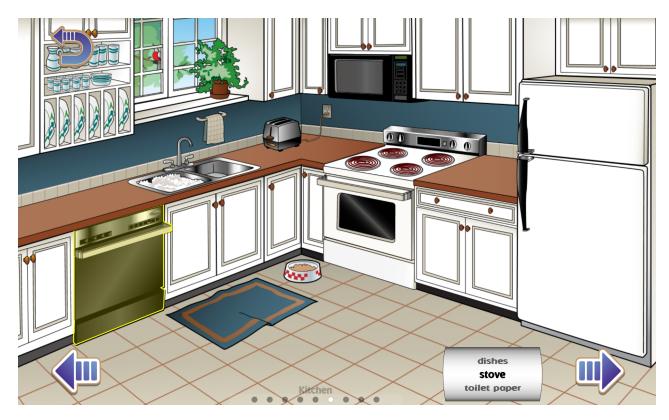

#### **OPTIONS**

Open Options to add student login accounts, adjust settings, review results, and monitor usage. To open Options from the opening title screen, select File — Options from the menu bar at the top of the screen. To open Options while the login window is showing, click on the yellow icon with the white

in the top right corner of the login window before the student's lesson begins.

If the program asks for a password and you have forgotten it, *Attainment* will always work as a password. Using a password to enter Options is optional.

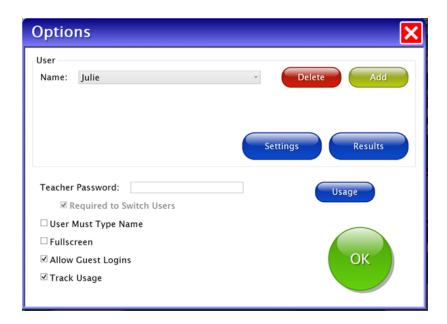

**Settings** access settings for the student whose name is displayed.

**Results** show previous work in List mode by the student who's name is displayed.

**Usage** show time spent in this program by all users; each student's time can also be viewed.

The Options screen has a few general settings that apply to everyone using the program:

**Teacher Password**—Allows you to create an optional password to open Options. As a backup, *Attainment* is a master password. Passwords are not case sensitive. Enabling **Required to Switch Users** extends the password requirement to include changing who's logged in.

**Users Must Type Name**—Requires students to type their login name.

**Fullscreen**—The program fills your screen. When unchecked, the program will run in a window. The window can be resized or minimized.

**Allow Guest Logins**—Removes Guest as a login option.

**Track Usage**—Tracks all users' minutes spent in this program.

#### Add a Student Account

Looking for Words automatically logs in users as Guest until one or more student accounts have been created. When logged in as Guest, test results are not saved. Create an account for each student to enable his or her activity in List mode to be saved.

#### **Add Student Account**

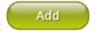

To add a student account, click on the Add button, type the student's name, and click on the Next button. The Add User – Icon window appears which allows you to include an image/photo next to the student's name on the Login window. If your computer has a camera, Snapshot is an option to take a photo. To retake the photo, click Clear. When you're satisfied with the photo, click on Finished. Or select Skip to skip adding an image to this student's account.

#### **Delete Student Account**

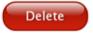

Delete a student account by selecting the username from the drop-down list of names and then click on Delete.

#### **Settings**

To adjust a student's settings, select the student's name from the drop-down list and click on Settings.

Once in Settings, there are three option tabs: Program Settings, Vocabulary, and System.

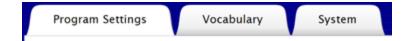

#### **Program Settings Tab**

**Selected word first**: When enabled, users must find the object matching the bolded word on the list. When disabled, users can find any word on the list, regardless of which word is bolded.

**Allow 3 Strikes**: This setting is available only when the Selected Word First box is checked. When enabled, three attempts are allowed to find the object matching the highlighted word. If the object is not found within three attempts, that word is removed from the list.

**Items in List**: The default amount is 5 items; 20 items are the maximum.

**All Caps**: When enabled, vocabulary words are shown in all uppercase letters.

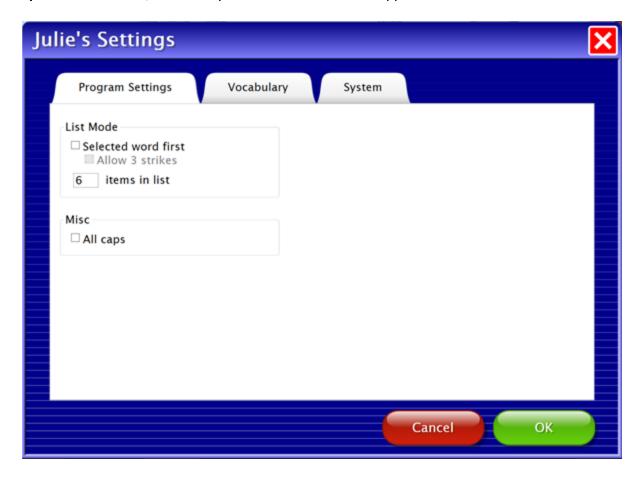

#### **Vocabulary Tab**

There are multiple objects within each scene. Use the checkboxes to enable or disable the use of environments: places, scenes, or words. Unchecked words will not be included on word lists.

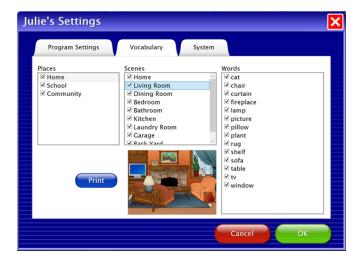

Select Print to print an image of the highlighted page and its corresponding word list.

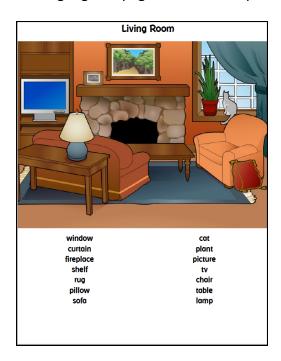

#### **System Tab**

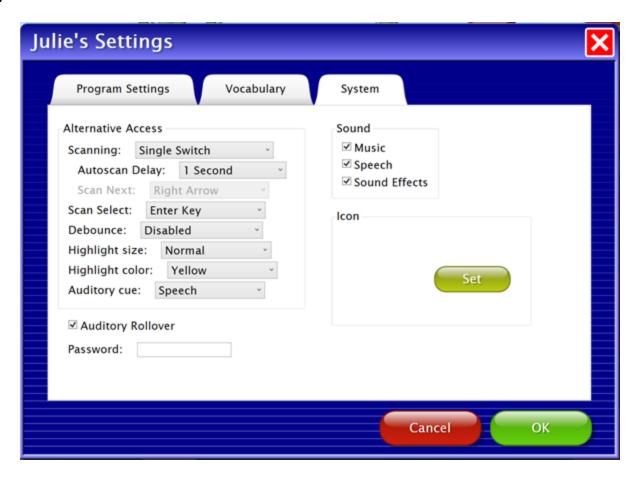

**Alternative Access**—Provides built-in scanning and program access with switches. To use scanning, select single or double switches; scanning is disabled by default. Selecting one or two switches enables multiple scan settings, such as Highlight color and Auditory Cue features.

**Auditory Rollover**—Allows the student to hear an auditory confirmation by moving and pausing the cursor over navigation buttons.

**Password**—Add, delete, or change the student's login password (student password is optional).

#### **Results**

Student interactions in List mode are saved when they are logged into their account. To view saved results, open Options and select the Results button. Results are not saved while logged in as Guest. To view results by date, click on the Sort by date button at the bottom of the Results screen.

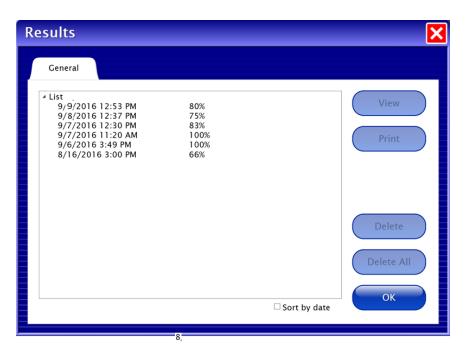

Highlight an entry and click on View for details.

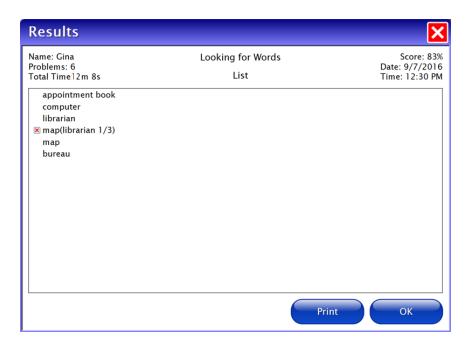

Looking for Words SYSTEM REQUIREMENTS 12

### **SYSTEM REQUIREMENTS**

#### Windows

Windows 7, Windows 8, or Windows 10 Minimum of 512MB RAM

#### Mac

Intel processor OS 10.7, 10.8, 10.9, 10.10, or 10.11 Minimum of 512MB RAM Looking for Words LICENSE AGREEMENT 13

#### LICENSE AGREEMENT

Attainment offers many options for licensing software. Licenses purchased for a multiple computer installation will include a certificate verifying the agreement.

#### **Three Computer License**

Attainment Company, Inc. grants the original purchaser a Three Computer License. Under this license, the purchaser may use this software on up to three computers simultaneously. The purchaser may make a copy of this software for backup purposes only. Our Three Computer License may be modified into a multiple computer license. Call Attainment Company for pricing information.

#### **Ownership**

Attainment Company retains the title to the software program. The purchaser only gains title to the enclosed CD.

#### Copyright

This program is protected by United States copyright laws and international copyright treaties.

#### **Upgrades**

If, within 30 days of this software purchase, Attainment Company releases a new version of the software, you may send the enclosed disk to Attainment for a CD containing the new software at no charge. After 30 days, you must pay an upgrade fee.

#### Warranty

Attainment Company warrants that the enclosed CD is free of defects in materials and workmanship for up to one year after purchase. If you discover a defect, return the enclosed CD to Attainment Company for a free replacement. There is a replacement charge of \$15.00, plus shipping and handling, for products replaced after such warranty expires.

#### **Limitation of Liability**

Attainment Company shall not be liable for damages, including incidental or consequential, arising from the use of the program or this documentation. Some states, however, do not allow the limitation or exclusion of liability for incidental or consequential damages. In these cases, this limitation may not apply.

Looking for Words CONTACT US 14

#### **CONTACT US**

If you have a problem running Looking for Words, please call or email Attainment Technical Support. If possible, have your computer nearby while we discuss solutions.

You can speed up the process by collecting some basic information ahead of time:

- Running Windows or Mac?
- What operating system are you running?
- What was the error and type of error message, if any?
- What triggered the problem?
- Can you duplicate the problem?

Tech Support is available weekdays from 9 am - 5 pm (CST)

phone: 800-327-4269 or 608-845-7880

email: techsupport@AttainmentCompany.com

website: www.AttainmentCompany.com

We welcome your comments or questions. Attainment Company, Inc. PO BOX 930160 Verona WI 53593-0160

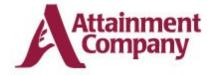